Original Instructions

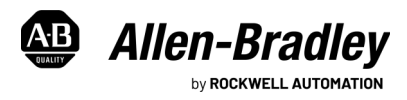

# **Enhanced HIM Integrated Touch Screen Display**

Catalog Number EHIM-T10CED4G

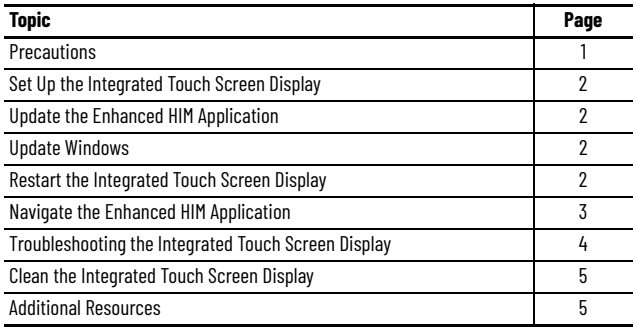

The integrated touch screen display runs the intuitive Enhanced HIM application, which lets you easily configure, program, and monitor the status of PowerFlex® 6000T drives connected to your local subnet.

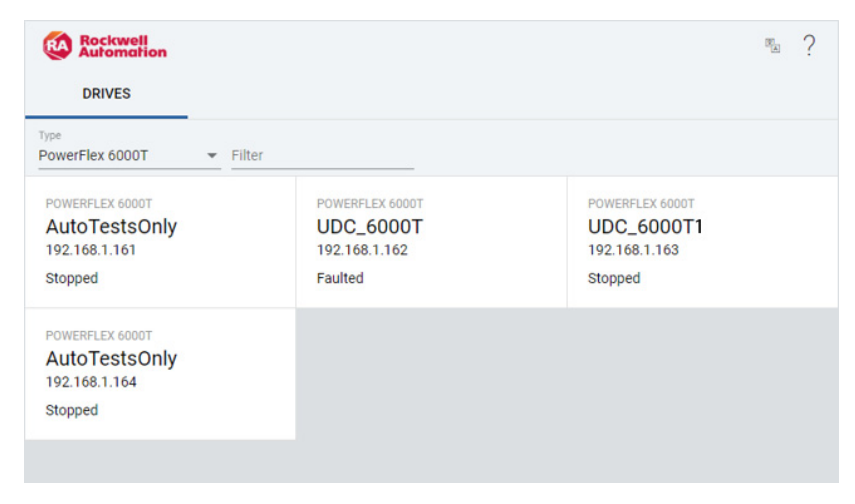

## <span id="page-0-0"></span>**Precautions**

Follow these precautions when using the integrated touch screen display

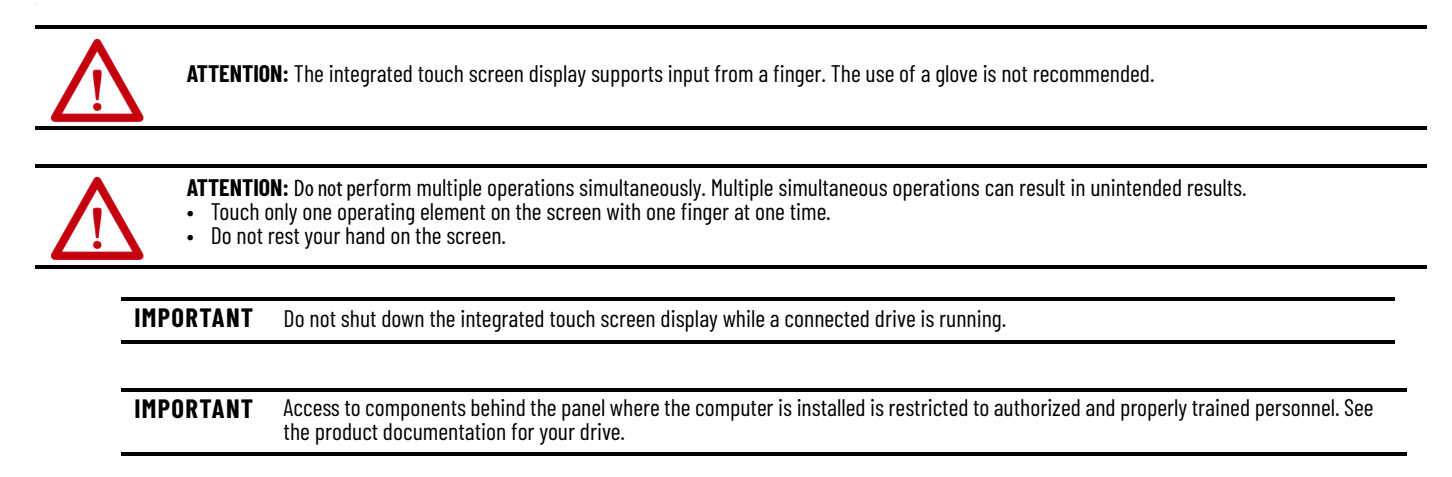

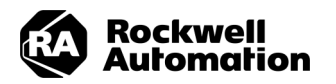

### <span id="page-1-0"></span>**Set Up the Integrated Touch Screen Display**

This section describes procedures that can be used to set up the integrated touch screen display.

#### <span id="page-1-4"></span>**Enter Task View to Access Windows from Full Screen Mode**

The integrated touch screen display runs the Enhanced HIM application in full screen mode by default. To access Windows® features, swipe in from the left edge of the display to enter the task view.

#### **Set IP Address**

By default, the integrated touch screen display is configured to use Dynamic Host Configuration Protocol (DHCP). In a DHCP configuration, the network automatically assigns the IP address, subnet mask, and default gateway address fields. You can use a static IP address if you prefer. See the Microsoft Windows® documentation for details on configuring a static IP address.

#### **Configure a Windows Password**

By default, the Windows administrator account for the integrated touch screen display is configured without a password. You can add a password to this account if you want. See the Microsoft Windows documentation for details on adding a password.

### **Adjust the Brightness of the Display**

Use the Change Brightness Level system setting in Windows to change the brightness of the integrated touch screen display.

### **Use the Virtual Keyboard**

The integrated touch screen display is configured so that the virtual keyboard is enabled. The virtual keyboard will appear when you tap inside a text box.

### <span id="page-1-2"></span>**Update Windows**

Microsoft regularly releases Windows security updates. By default, the integrated touch screen display is configured so that Windows updates are automatically downloaded and installed. If the integrated touch screen display is not connected to the Internet, it is your responsibility to check for and install Windows updates on a regular basis.

### <span id="page-1-1"></span>**Update the Enhanced HIM Application**

Updates to the Enhanced HIM application can be obtained from the [Product Compatibility and Download Center \(PCDC\).](https://compatibility.rockwellautomation.com/Pages/home.aspx) If the integrated touch screen display does not have Internet access, the file can be downloaded on another networked computer and shared with the integrated touch screen display. See the Microsoft Windows documentation for details on sharing a file over a network.

Follow these steps.

- 1. Download the appropriate zip file. (In the PCDC, search for 'Enhanced HIM').
- 2. Unzip the file.
- 3. Run the .exe file that was downloaded and unzipped.
- 4. Accept the EULA agreement to allow the install to proceed. After installation is completed, the application will launch in full screen mode.

## <span id="page-1-3"></span>**Restart the Integrated Touch Screen Display**

If the integrated touch screen display was shut down via the Windows menu, or if you need to restart the display, use circuit breaker #10CB6 in the LV cabinet of the drive to cycle power to the display and restart the Enhanced HIM application.

- 1. Open the LV cabinet in the drive.
- 2. Reset circuit breaker #10CB6.
- 3. Close the LV cabinet.

The Enhanced HIM application launches automatically in full-screen mode.

## <span id="page-2-0"></span>**Navigate the Enhanced HIM Application**

The application interface lets you easily navigate to the information you need.

### **What do you want to do?**

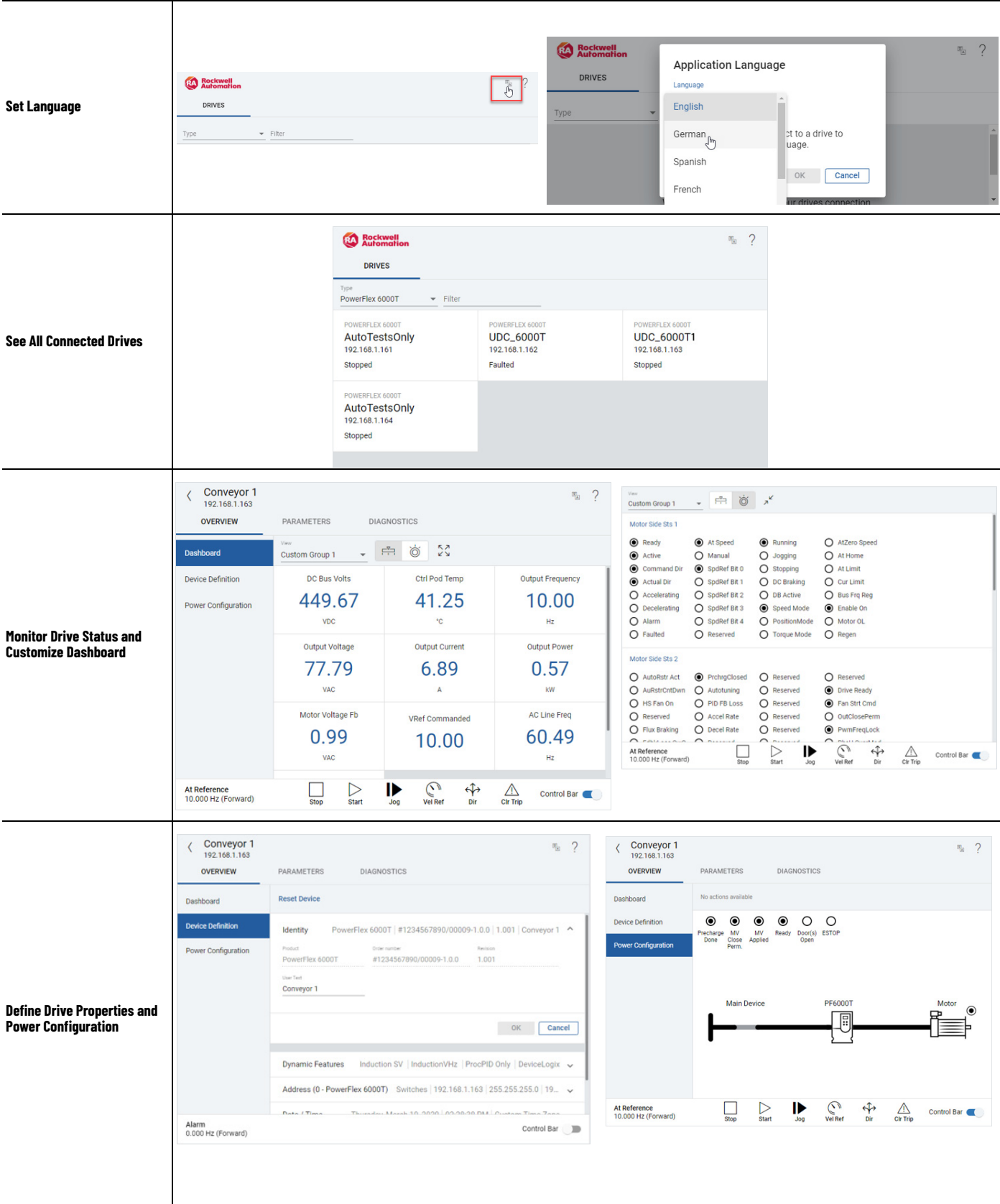

#### **What do you want to do? (Continued)**

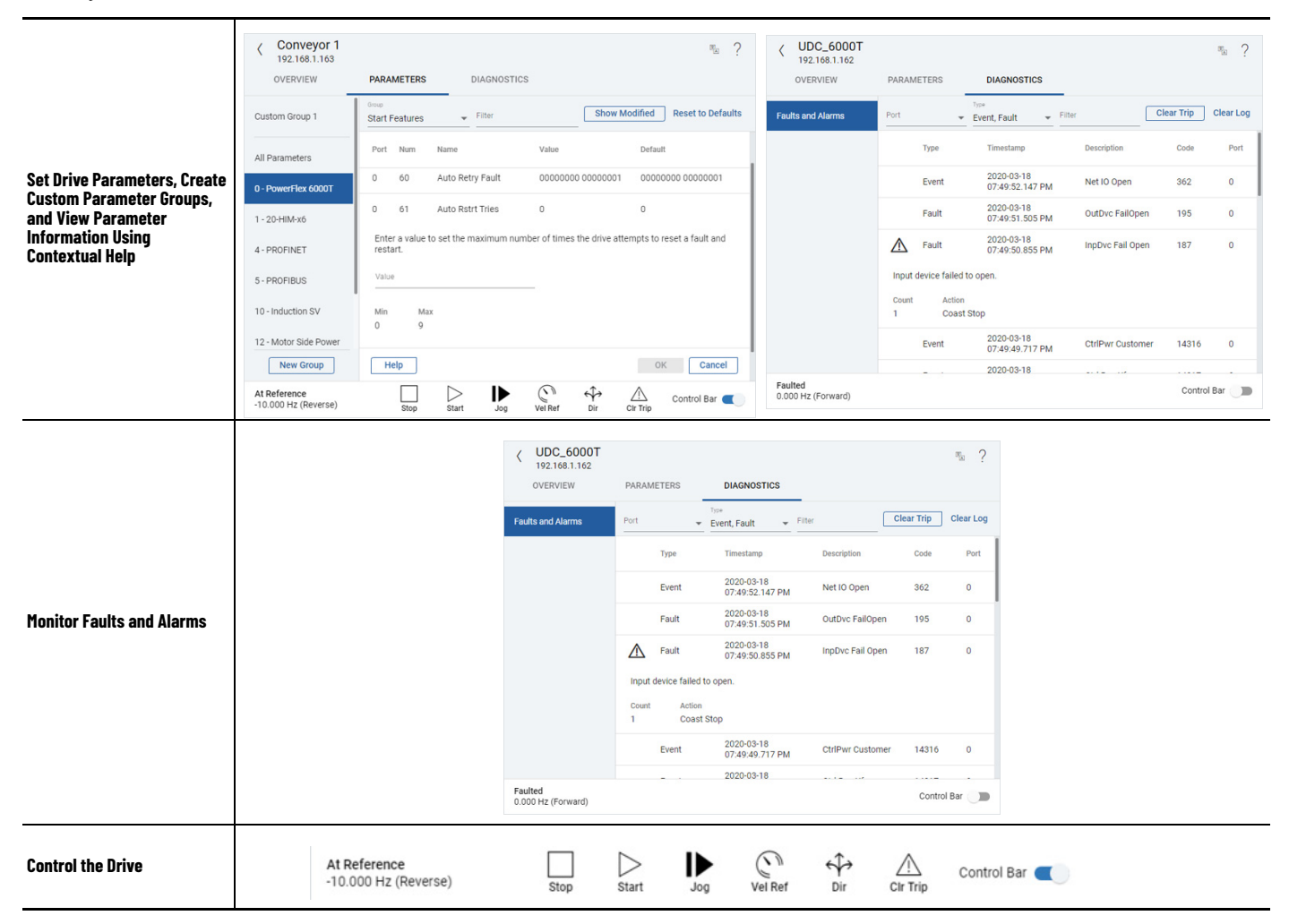

## <span id="page-3-0"></span>**Troubleshooting the Integrated Touch Screen Display**

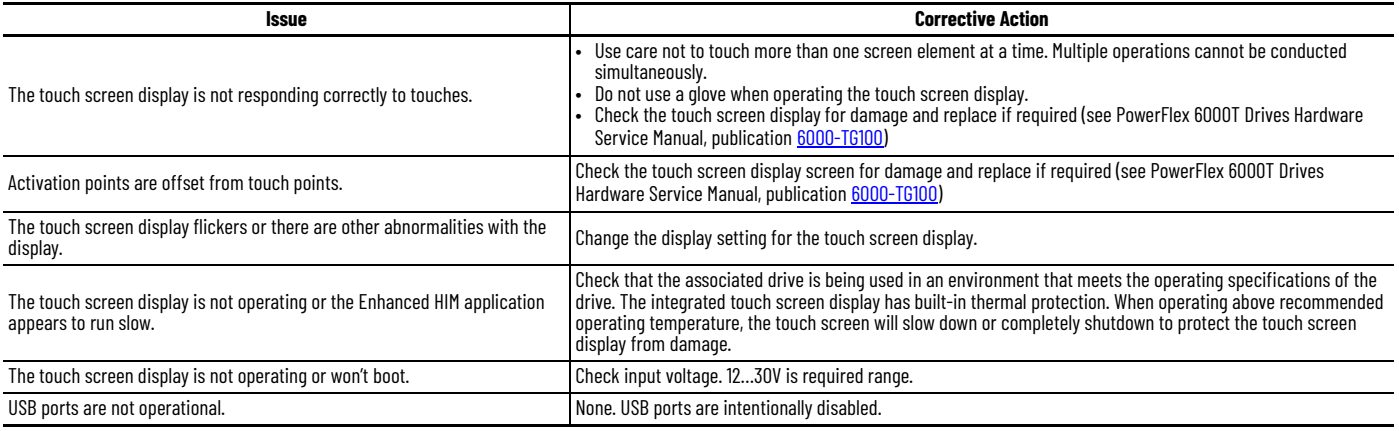

## <span id="page-4-0"></span>**Clean the Integrated Touch Screen Display**

It is important to periodically clean the touch screen display. Follow these steps.

1. Switch to task view (see *Enter Task View to Access Windows from Full Screen Mode on page 2*) to minimize the Enhanced HIM application prior to cleaning. This helps prevent inadvertently activating a screen element while cleaning.

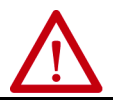

**ATTENTION:** It is possible for screen objects to activate during equipment wash-downs if the touch screen display is active. Switch to task view to minimize the Enhanced HIM application prior to cleaning.

2. Clean the touch screen display with a mild soap or detergent by using a clean sponge or a soft cloth.

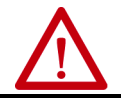

**ATTENTION:** Do not use of abrasive cleansers or solvents, which can damage the touch screen display. Do not scrub or use brushes.

3. Dry the touch screen display with a chamois or moist cellulose sponge to avoid water spots.

### <span id="page-4-1"></span>**Additional Resources**

These documents contain additional information concerning related products from Rockwell Automation.

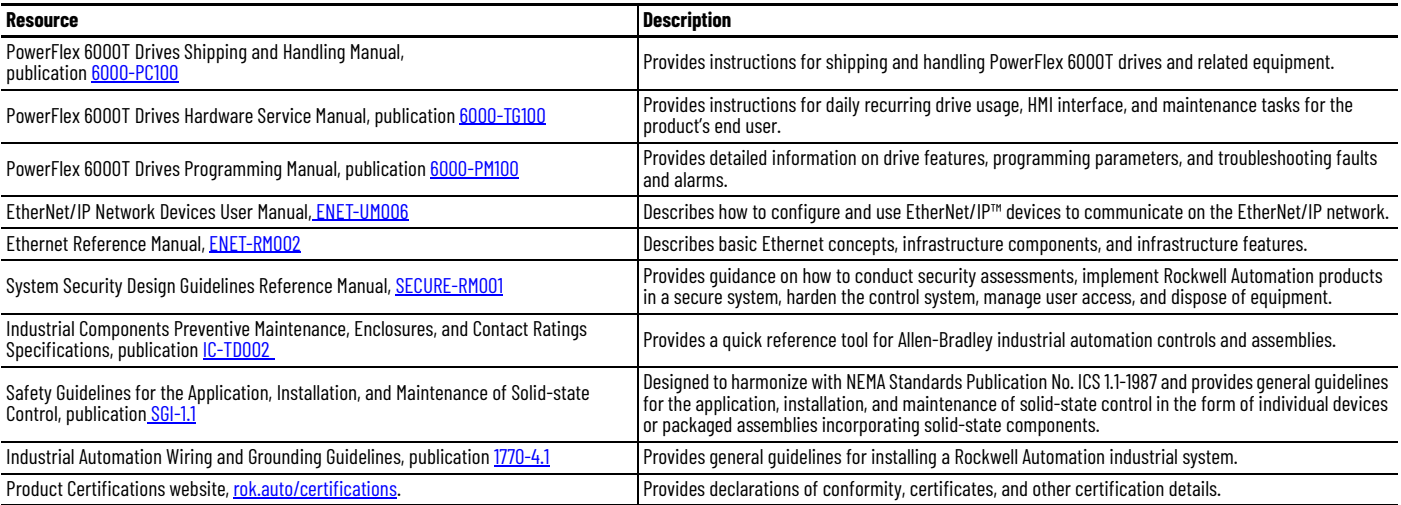

## **Rockwell Automation Support**

Use these resources to access support information.

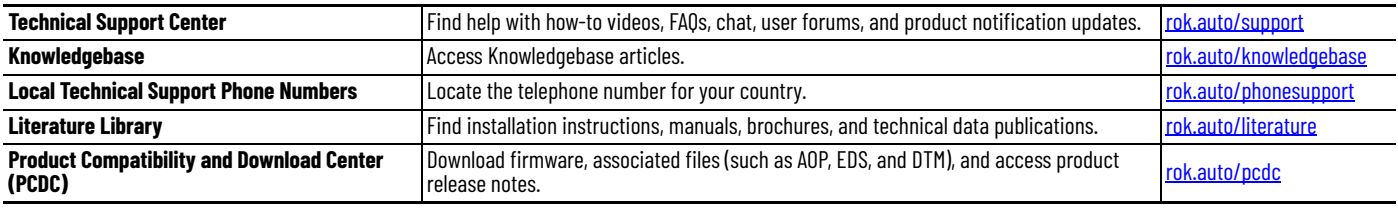

## **Documentation Feedback**

Your comments help us serve your documentation needs better. If you have any suggestions on how to improve our content, complete the form at [rok.auto/docfeedback](https://rok.auto/docfeedback).

## **Waste Electrical and Electronic Equipment (WEEE)**

At the end of life, this equipment should be collected separately from any unsorted municipal waste.

Rockwell Automation maintains current product environmental information on its website at *[rok.auto/pec.](https://rok.auto/pec)* 

Your comments help us serve your documentation needs better. If you have any suggestions on how to improve our content, complete the form at [rok.auto/docfeedback](https://rok.auto/docfeedback). For technical support, visit [rok.auto/support.](https://rok.auto/support)

Rockwell Otomasyon Ticaret A.Ş. Kar Plaza İş Merkezi E Blok Kat:6 34752, İçerenkÖy, İstanbul, Tel: +90 (216) 5698400 EEE YÖnetmeliğine Uygundur

Connect with us. F © in  $\bullet$ 

#### rockwellautomation.com

expanding human possibility"

AMERICAS: Rockwell Automation, 1201 South Second Street, Milwaukee, WI 53204-2496 USA, Tel: (1) 414.382.2000, Fax: (1) 414.382.4444 EUROPE/MIDDLE EAST/AFRICA: Rockwell Automation NV, Pegasus Park, De Kleetlaan 12a, 1831 Diegem, Belgium, Tel: (32) 2663 0600, Fax: (32) 2663 0640 ASIA PACIFIC: Rockwell Automation, Level 14, Core F, Cyberport 3, 100 Cyberport Road, Hong Kong, Tel: (852) 2887 4788, Fax: (852) 2508 1846

Allen-Bradley, expanding human possibility, Rockwell Automation, and Rockwell Software are trademarks of Rockwell Automation, Inc. Microsoft Windows and Windows are trademarks of Microsoft Corporation. EtherNet/IP is a trademark of ODVA, Inc.

Trademarks not belonging to Rockwell Automation are property of their respective companies.

Publication EHIM-QS001A-EN-P - July 2020 Copyright © 2020 Rockwell Automation, Inc. All rights reserved. Printed in the U.S.A.